# **BIAXiaal IAXiaal**

# **RADAR, de relationele archeobotanische database voor Nederland**

**handleiding bij versie 1.0 aangevuld voor versie 2.0**

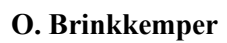

**H. van Haaster**

**Juni 1997**

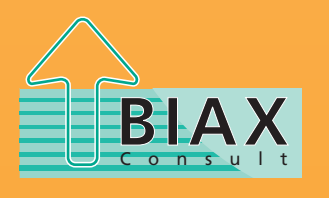

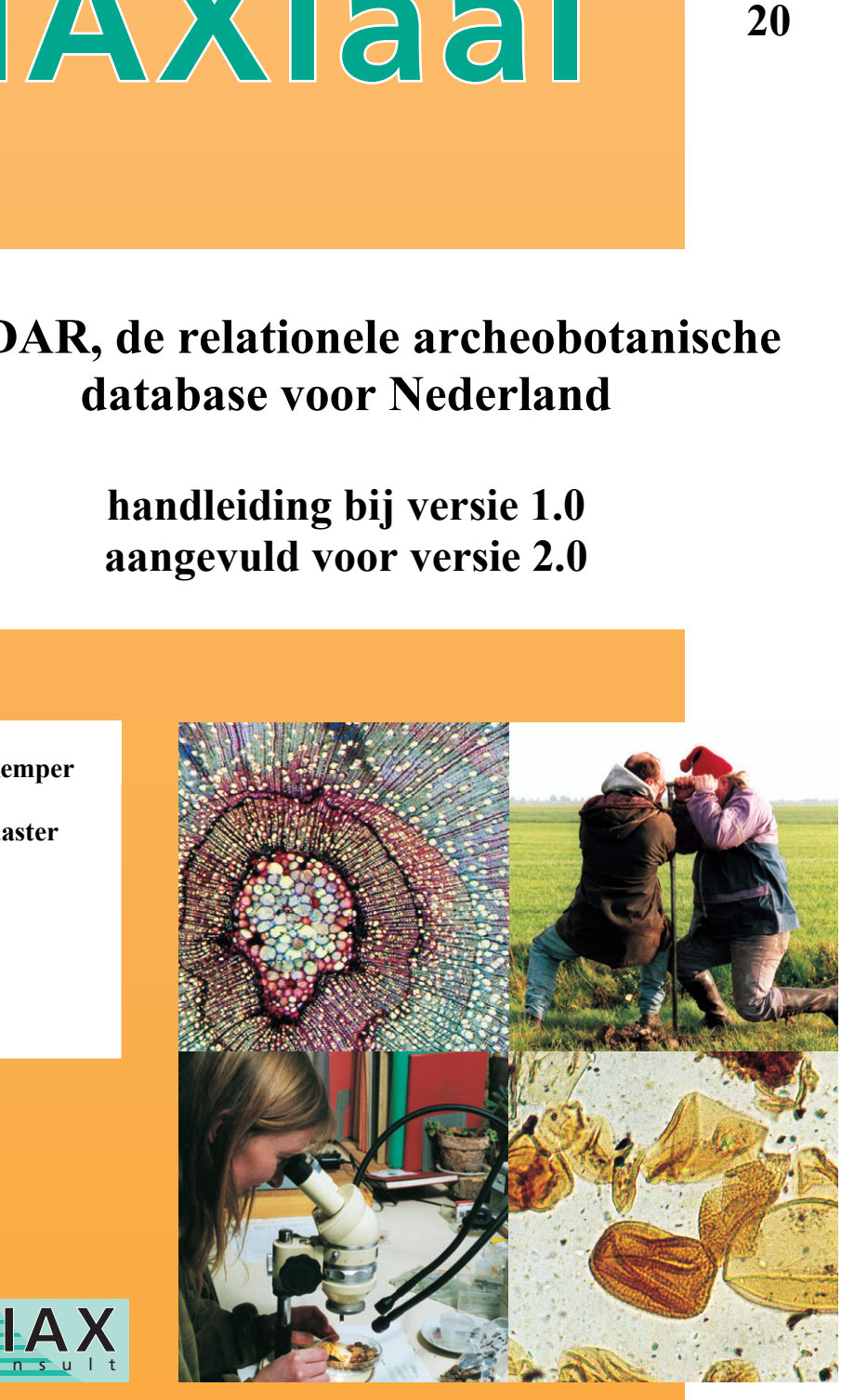

**Onderzoeks- en Adviesbureau voor Biologische Archeologie en Landschapsreconstructie**

# **Inleiding**

RADAR is een relationele database waarin gegevens van archeobotanisch onderzoek betreffende het Nederlandse grondgebied zijn opgenomen. Naast archeobotanische gegevens bevat RADAR gegevens over de vondstomstandigheden alsmede gegevens over de rapporten waarin de vondsten zijn gepubliceerd. RADAR is ontwikkeld door de archeobotanische maatschap BIAX *Consult*. Dankzij een subsidie van de onderzoeksschool ARCHON kon het systeem uitgroeien tot een nationale archeobotanische database, waarin zowel alle vondsten van cultuurgewassen als van wilde planten uit archeologische context zijn opgenomen. Pollenvondsten van cultuurgewassen uit dergelijke contexten zijn eveneens opgenomen (zie tevens Van Haaster & Brinkkemper, 1995).

In de voor u liggende versie van RADAR zijn alle publikaties betreffende het Nederlandse grondgebied opgenomen die tot en met november 1995 zijn verschenen. Ook interne rapporten en ongepubliceerde gegevens zijn opgenomen, voor zover ze door de betreffende onderzoekers beschikbaar zijn gesteld.

# **1. Het installeren van RADAR op uw PC**

De begeleidende RADAR diskette bevat de RADAR gegevens in twee formaten:

- 1 PARADOX (.db) files, bestaande uit database tabellen die met elke versie van PARADOX® voor DOS® of PARADOX for WINDOWS® te gebruiken zijn.
- 2 ASCII (.txt) files met veldscheidingstekens, die gebruik in elk ander database programma mogelijk maken.

Om van alle mogelijkheden van RADAR optimaal gebruik te maken wordt aangeraden het relationeel database programma Paradox te gebruiken. Paradox is een produkt van Borland International, Inc. Alle rechten berusten bij dit bedrijf.

Voordat u gebruik maakt van de gegevens op de diskette, is het raadzaam er een kopie van te maken. Aangeraden wordt op de harde schijf van uw PC een aparte RADAR directory te maken. Er van uitgaande dat het diskette station A: is en de harde schijf C: kunt u de volgende procedure volgen:

- 1 Controleer of u voldoende ruimte op uw harde schijf heeft voor de RADAR bestanden (ca 6 MB). Na het intypen van het commando **DIR** kunt u de beschikbare hoeveelheid bytes aflezen. Alle op deze manier aangegeven commando's dienen letterlijk ingetypt te worden, gevolgd door <Enter> (= het indrukken van de "Enter"-toets).
- 2 Maak op de harde schijf een directory aan voor het werken met RADAR: **MD C:\RADAR**
- 3 Ga naar deze directory: **CD C:\RADAR**
- 4 Doe de RADAR diskette in drive A:
- 5a Indien u de Paradox versie wilt installeren: **COPY A:RADAR.EXE**

5b Indien u de ASCII versie wilt installeren: **COPY A:RADARTXT.EXE**

Indien u gewend bent met het programma WINDOWS te werken, dient u eerst het To-DOS icoontje te dubbel-klikken. Daarna de hierboven beschreven procedure volgen.

Om de verspreiding van RADAR op diskette mogelijk te maken zijn de RADAR bestanden gecomprimeerd met het public domain compressieprogramma PKZIP. De bestanden moeten voor gebruik uitgepakt worden met het commando **RADAR** (als het gaat om de Paradox bestanden) of met het commando **RADARTXT** (als het gaat om de ASCII bestanden). Na het uitpakken van de Paradox bestanden bevinden zich 7 databases (extensie .db; vijf voor de basisbestanden en twee voor de meegeleverde demonstratie), 5 index files (extensie .px) en 8 scripts (extensie .sc) in de RADARdirectory op uw PC. Het uitpakken van de ASCII bestanden levert 5 files op.

Voordat u zich na het installeren op RADAR stort raden wij u dringend aan eerst deze handleiding verder te lezen. Dit kost u nu enige tijd, maar kan daarna zeer veel tijd (en ergernis) besparen.

Voordat u met Paradox de RADAR tabellen kunt raadplegen moet u het programma laten weten waar RADAR zich op uw harde schijf bevindt. U doet dit via de menu opties **T**ools/**M**ore/**D**irectory. Onder DOS kan men ook Paradox starten vanaf de RADAR directory (voeg **c:\paradox;** toe aan het path commando binnen uw autoexec.bat file!). Indien u WINDOWS gebruikt kunt u met de menu-optie **B**estand/**N**ieuw/**P**rogramma opgeven dat het programma RADAR heet, de opdrachtregel is **C:\Paradox\Paradox.EXE** (afhankelijk van hoe Paradox geïnstalleerd is!) en de werkdirectory **C:\RADAR** opgeven. Desgewenst kunt u via de optie **P**ictogram/**W**ijzigen in het bestand moricons.dll een speciaal icon voor Paradox 3.5 selecteren.

# **2 De structuur van RADAR**

Bij het ontwerpen van RADAR is er vanuit gegaan dat elk archeobotanisch rapport één of (soms) meer sites behandelt, dat elke site uit een of meerdere grondsporen (features) bestaat, dat uit elk grondspoor een of meerdere monsters zijn genomen en dat in elk monster een of meer plantenresten aanwezig zijn. Met dit uitgangspunt zijn de gegevens over vijf databases (in Paradox: tables) verdeeld, die ten opzichte van elkaar hiërarchisch zijn gerangschikt (zie *fig*. 1). De 5 hoofd-bestanden kunnen aan elkaar gekoppeld worden door middel van gemeenschappelijke velden, de zogenaamde sleutelvelden.

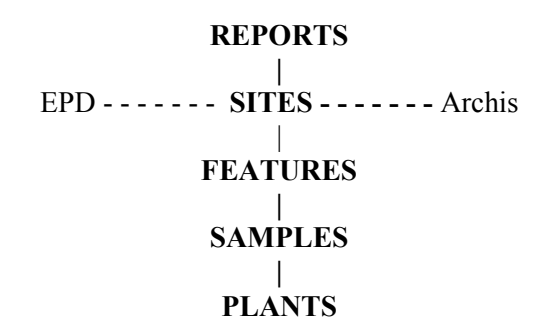

*Fig*. 1.De hoofdstructuur van RADAR met optionele koppeling naar andere (inter)nationale databases.

In figuur 2 wordt de interne structuur van de vijf RADAR tabellen weergegeven. De zogenaamde sleutelvelden, die het mogelijk maken de afzonderlijke tabellen aan elkaar te koppelen, zijn gemerkt met sterretjes (**\***).

#### **REPORTS**

- │**\***report code**\***
- │ report title
- │ author(s)
- │ editor(s)
- │ title of book/journal
- │ year of publication
- │ status (gepubliceerd, ongepubliceerd, intern rapport)

#### **SITES**

- │**\***report code**\***
- │**\***site code**\***
- │ ARCHIS waarnemingsnummer
- │ X-coordinate (Rijksdriehoeks-coördinaat)
- │ Y-coordinate (Rijksdriehoeks-coördinaat)
- │ province
- │ site name
- │ site type (b.v. grafveld, nederzetting, castellum, villa, klooster)
- │ site context (b.v. stedelijk, ruraal, militair)
- │ cultural period (voor vindplaats als geheel)
- │ begin date (voor vindplaats als geheel)
- end date (voor vindplaats als geheel)
- │ remarks

#### **FEATURES**

- │**\***site code**\***
- │**\***feature code**\***
- │ feature type (b.v. kuil, greppel, silo, beerput, waterput)
- │ begin date
- end date
- │ local phase (voor relatieve datering t.o.v. andere sporen van vindplaats)
- │ remarks

#### **SAMPLES**

- │**\***feature code**\***
- │**\***sample code**\***
- │ sample number (bevat oorspronkelijke monsternummer uit de publikatie om gegevens terug te kunnen zoeken)
- │ sample type (volgens gestandaardiseerde bemonsteringsmethode)
- │ sample volume/weight
- │ remarks

#### **PLANTS**

- │**\***sample code**\***
- │**\***plant name**\***
- │**\***identification level**\*** (species, genus, familie, type, cf.)
- │**\***part preserved**\***
- │**\***preservation mode**\*** (verkoold, onverkoold, gemineraliseerd, indruk, subrecent).
- │ quantification
- │ remarks

*Fig. 2*. De structuur van de verschillende radar tabellen.

# **3 Toelichting op de inhoud van sommige velden**

Aangezien de meeste gegevens in niet-gecodeerde vorm zijn opgenomen, en dus voor zich zelf spreken, wordt hier volstaan met een verklaring van de in sommige velden gebruikte coderingen.

#### **REPORTS**

*Status*:  $p =$  gepubliceerd

 $i =$ intern rapport

 $u$  = ongepubliceerde gegevens

#### **SITES**

*Cultural period*: Afkortingen zoals gebruikt door Archis.

 $NEO = Neolithicum (-5500 - -2000)$ NEOV = Vroeg Neolithicum NEOM = Midden-Neolithicum NEOL = Laat Neolithicum BRONS = Bronstijd (-2000 - -800) BRONSV/BRONSM/BRONSL IJZ = IJzertijd  $(-800 - 12)$ IJZV/IJZM/IJZL ROM = Romeinse Tijd  $(-12 - 450)$ ROMV/ROMM/ROML  $XME = Middleeuwen (450 - 1500)$ VME(A/B)/LME  $NT = Nieuwe Tijd (1500 - heden)$ 

*Province*: Afkorting tot 2 letters als in Archis

*Remarks*: ar? = Archis waarnemingsnummer onzeker

BEL = Belgisch rapport, niet in Plants opgenomen

C14 = Dateringsgegevens gebaseerd op C14 datering

coo = Coördinaten vanaf de topografische atlas voor Nederland per km.

dor = Datering afkomstig van andere referentie

#### **SAMPLES**

*Sample type*: Gebaseerd op gestandaardiseerde monsterclassificatie (zie Dobney *et al*. 1995 en Van Haaster 1994)

ABA = Algemene Biologische Analyse (maaswijdte <1 mm)

FLOT = Flotatie monster

AFZ = Fijne zeef monster (maaswijdte ca. 1-2 mm)

AGZ = Grove zeef monster (maaswijdte boven 2 mm)

POL = Pollenmonster

SPEC = monster van bijzonder materiaal

SUM = meerdere monsters samengenomen

*Sample volume/weight*

 $g = gram$  $l =$  liter

# **PLANTS**

*Id.level:*Als geen code is ingevuld, is de determinatie tot op soortsniveau of lager.

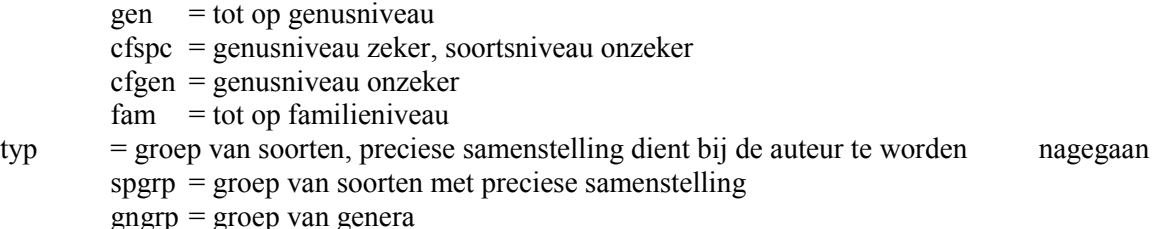

*Part preserved*: Vanwege internationale standaardisatie is uitgegaan van engelstalige nomenclatuur

 $ant = anthere$  $awn = awn(s)$  or -fragment  $bds = bud$  (-scale) bre = bread  $brk = bark$  $cap = capsule(s)$  or -fragment  $chf = chaff$  (unspecified) clb = calyx base (*Pyrus*)  $clm = \text{culm} \text{ (nodes)},$  straw  $clx = calvx$  $\cos$  = cone scale con = cone (Betulaceae, Pinaceae)  $\cot = \cot \theta$  $crp = carpel$ crt = culm-rachis transition  $cup = cupula$  $ear = ear (base)$  $emb = embryo$ ems = empty spikelet  $enc = endocarp$ ens = endosperm  $f = fruit$  epidermis fragment flb = flower base (*Ribes*)  $f = floret (base)$  $f$ lw =  $f$ lower  $f$ frb = fruit base  $f_{\text{rm}} =$  fragment(s) of seeds s.l.  $frt = fruit (fragment)$  $gla = g$ lume apex  $glb = glume base$  $g$ lm =  $g$ lume  $gsp = \text{grain}$  in spikelet  $hil = hilum$ imp = impression

inf = inflorescence inv = involucral bract  $lea = leaf$  $lmb = lemma (base)$ lod = lodiculae  $msp = megaspore$ oog = oogonium (Characeae)  $pap = pappus$  (hairs) ped = pedicel per = perianth/perigonium pod = pod (or -segment)  $pol = pollen$  $rai = (rachis)$  internode  $rcl = rachilla$  $roo = root/$ rhizome scl = sclerotium (*Claviceps*)  $see = seed s.l.$  $sil = silicle$ smd = spermoderm  $spf = spikelet$  fork spg = spikelet fork or glume base  $spi = s$ pine spn = sclerenchym spindle  $sta = (fruit)$  stalk  $stb = stem base$ stm = stem  $sto$  = stone cell  $tst = testa$  (fragments)  $tub = tuber$  $twi = twig$ unr = unripe/underdeveloped seed  $utr = utriculus$ ??? = part preserved unknown

*Preservation mode*:

 $w =$  onverkoold (waterlogged)  $c =$  verkoold (carbonized)

 $i =$  indruk in aardewerk (impression)

- m = gemineraliseerd
- $s =$ subrecent

#### *Remarks*:

- cor = correctie van gepubliceerde identificatie (na overleg met auteur)
- esp = geschat percentage
- esq = geschat aantal
- eye = "handvondst"
- $fr%$  = relatieve frequentie
- $frg = \text{frequentie}$
- id! = meer gegevens over de determinatie in publikatie
- id? = determinatie twijfelachtig volgens RADAR-beheerder
- idp = verouderde nomenclatuur in publikatie
- imp = indruk (impression) van ander deel dan zaad (deel in parts)
- lar = groot aantal
- txt = niet in tabel weergegeven maar de tekst van de publikatie vermeld
- per = kwantificering met percentage
- pm? = conserveringswijze onzeker
- PP! = meer gegevens over "part preserved" in publikation
- pp? = part preserved onbekend of onzeker
- pre = slechts aanwezigeid gemeld
- qu? = manier van kwantificeren onduidelijk
- sum = aantallen van meerdere monsters bij elkaar opgeteld
- txt = niet in tabel weergegeven maar de tekst van de publikatie vermeld
- wei = kwantificering  $d.m.v$  gewicht

# **4 Het verkrijgen van informatie uit RADAR**

De wijze waarop gegevens uit RADAR verkregen worden, is afhankelijk van het database management programma waarmee gewerkt wordt. Er bestaan meerdere database pakketten die relationeel database management voor IBM-compatible computers bieden waaronder dBASE IV, R:BASE, REVELATION, FOXPRO en Paradox.

De ontwerpers van RADAR zijn van mening dat Paradox boven de andere pakketten te prefereren is, als het gaat om zaken als gebruikersvriendelijkheid (geen kennis van "computertaal" nodig). Zo is er de mogelijkheid geselecteerde gegevens te exporteren naar een veelheid van andere software pakketten. Ook kunnen binnen Paradox op een eenvoudige manier kruistabellen worden gemaakt van de geselecteerde gegevens. Deze handleiding gaat daarom uit van het gebruik van Paradox als database management programma.

# 4.1 DE EERSTE STAP

Na het opstarten van Paradox versie 3.5 vanuit het RADAR directory krijgt u meteen de ten behoeve van RADAR geschreven keuze-menu's. Deze zullen verderop in deze handleiding worden toegelicht. Tot dat moment kunt u met de optie Main\_Menu terugkeren naar het standaard hoofdmenu van Paradox, waar het nu volgende eerste deel van deze toelichting betrekking op heeft.

Met de optie **V**iew uit het hoofdmenu kunt u tabellen inzien. Zoals in elk Paradox menu is **V**iew te selecteren door met de cursortoetsen naar de gewenste optie te gaan en op <Enter> te drukken, of door de eerste letter, hier **V**, in te typen.

Na het selecteren van **V**iew kunt u een tabelnaam intypen of -beter- nogmaals op <Enter> drukken om de beschikbare tabellen te zien en dan een keuze te maken. Een eenmaal verschenen tabel kunt u met de cursortoetsen en PgUp/PgDn doorkijken.

De eerste stap voor het selecteren van gegevens uit een of meerdere RADAR-tabellen (in Paradox: tables) is het invullen van een soort vragenformulier op uw beeldscherm. In Paradox heet zo'n vragenformulier een Query Form. Figuur 3 laat een leeg Query Formulier zien dat op het beeldscherm verschijnt als de Sites tabel via de menu optie **A**sk geselecteerd wordt. Door middel van twee simpele handelingen kunnen nu gegevens uit de Sites table worden geselecteerd. De eerste stap is het plaatsen van zogenaamde "checkmarks" of "vinkjes"  $(\sqrt{})$  in de velden waaruit informatie in het antwoord gewenst wordt door op <F6> te drukken. Vervolgens worden, indien gewenst, selectiecriteria in één of meerdere velden geplaatst. Figuur 4 laat een ingevuld Query formulier zien voor de selectie van kasteel sites in de provincie Utrecht. Omdat ook de naam en de datering van de site als geheel in het antwoord gewenst zijn, worden in die velden vinkjes geplaatst. Met <F2> wordt de query vervolgens uitgevoerd. De resultaten worden door Paradox in een zogenaamd ANSWER table geplaatst. ANSWER tables zijn tijdelijke tabellen, die verdwijnen als u Paradox afsluit. Via de menu opties **T**ools/**R**ename hernoemt u de ANSWER tabel naar een permanente tabel met een door u opgegeven naam. Vanuit een tabel terugkeren naar het menu doet u door het indrukken van <F10>. Met <ALT-F7> verkrijgt u een geprint rapport met een standaard lay-out.

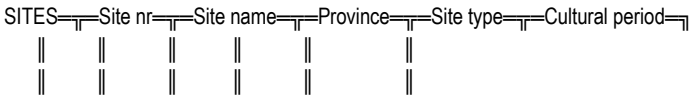

*Fig. 3*. Voorbeeld van een leeg Query-formulier.

|  |                                                               |  | SITES= <sub>T</sub> =Site nr= <sub>T</sub> =Site name= <sub>T</sub> =Province= <sub>T</sub> =Site type= <sub>T</sub> =Cultural period== |
|--|---------------------------------------------------------------|--|----------------------------------------------------------------------------------------------------|
|  | $\ \sqrt{\ }\sqrt{\ }\sqrt{\ }$ UT $\ $ kasteel $\ \sqrt{\ }$ |  |                                                                                                    |
|  |                                                               |  |                                                                                                    |

*Fig. 4*. Voorbeeld van een ingevuld Query-formulier om gegevens uit een hypothetische Sites tabel te selecteren.

De hierboven beschreven simpele procedure is in principe voldoende om informatie uit een afzonderlijke RADAR tabel te verkrijgen. Daarnaast biedt Paradox een veelheid aan symbolen die het uitvoeren van meer ingewikkelde queries kunnen vergemakkelijken. Een waardevol symbool is .. als wild card voor elke willekeurige reeks tekens. Zo levert het selectie-criterium ..Zeist.. in het veld Author van de Reports tabel alle publikaties op van Van Zeist, ook als hij in een publikatie als tweede auteur is opgetreden. De OR operator bewijst handige diensten als niet één maar meerdere selectiecriteria in een veld moeten worden

opgegeven. Het selectie-criterium kasteel OR klooster in het veld Site type van de Sites tabel, levert gegevens op van zowel kastelen als kloosters. Voor ander query symbolen en operators verwijzen wij naar een Paradox handboek.

#### 4.2 HET COMBINEREN VAN MEERDERE TABELLEN

In veel gevallen zal tegelijkertijd informatie uit meerdere tabellen nodig zijn. Dat is bijvoorbeeld het geval als naast informatie over een site, ook informatie over rapporten die betrekking hebben op die site gewenst is. In dergelijke situaties worden de gewenste tabellen één voor één via de menu optie **A**sk op het beeldscherm gebracht. Het zogenaamde Multiple Query-formulier wordt weer ingevuld als boven beschreven. Na selectie van de eerste tabel en het invullen van de benodigde gegevens keert u

met <F10> terug naar het hoofdmenu. Het enige verschil met een enkel Query-formulier is dat de twee tabellen aan elkaar gekoppeld moeten worden. Het koppelen gebeurt door het plaatsen van zogenaamde *example elements* in de twee velden die elke set van twee tabellen gemeenschappelijk met elkaar hebben.

Na het intypen van functietoets <F5> wordt in elk van de twee gemeenschapelijke velden een willekeurige (geen spaties of punten), maar identieke reeks letters of cijfers geplaatst.

Met <F3> en <F4> kunt u omhoog en omlaag langs de geselecteerde tabellen.

Met de functietoets <F8> veegt u de op dat moment "actieve" tabel van het scherm.

Met <Alt-F8> verwijdert u alle tabellen van het scherm.

Met <F4> gaat u een tabel "omlaag" en met <F3> één omhoog.

Met <F10> gaat u terug naar het Paradox hoofdmenu op het moment dat Paradox in een tabel staat.

Figuur 5 laat een voorbeeld zien van een ingevuld Multiple Query-formulier voor het selecteren van gegevens uit de tabellen Reports en Sites. De beide tabellen zijn aan elkaar gekoppeld met het example element "rep". In dit specifieke voorbeeld wordt gedetailleerde bibliografische informatie opgevraagd die betrekking heeft op de kasteel-sites uit figuur 4. Omdat in dit voorbeeld alleen publikaties gewenst zijn die in of na 1985 verschenen zijn, is het selectie-criterium ">=1985" in het veld Year of publication geplaatst.

Voor veel queries moeten alle vijf tabellen waaruit RADAR bestaat aan elkaar gekoppeld worden. RADAR is zo ontworpen dat er nooit twijfel bestaat over de manier waarop de tabellen aan elkaar gekoppeld moeten worden. Omdat alle gegevens in RADAR op een hiërarchische manier verdeeld zijn over de vijf tabellen, moeten de tabellen ook op de hiërarchische manier die in figuur 1 is aangegeven aan elkaar gekoppeld

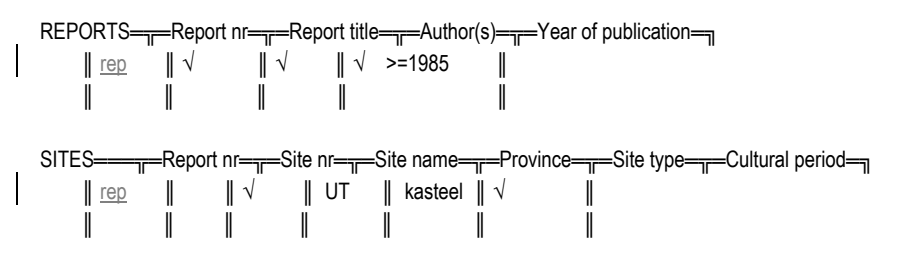

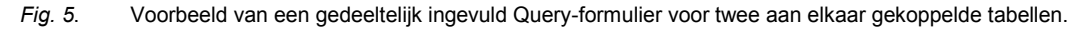

worden. Figuur 6 laat een multiple Query-formulier zien waarin alle vijf tabellen aan elkaar gekoppeld zijn. Let op de exemple elements, die elke set van twee tabellen door middel van een unieke term aan elkaar koppelen. In dit voorbeeld worden alle vondsten van *Prunus avium* geselecteerd die in beerputten op kasteel-sites zijn gevonden, met informatie over titel van de publikatie, auteur, jaar van publikatie, naam van de site, datering, monster type, conserveringsomstandigheden en het gedeeelte van de plant dat gevonden is.

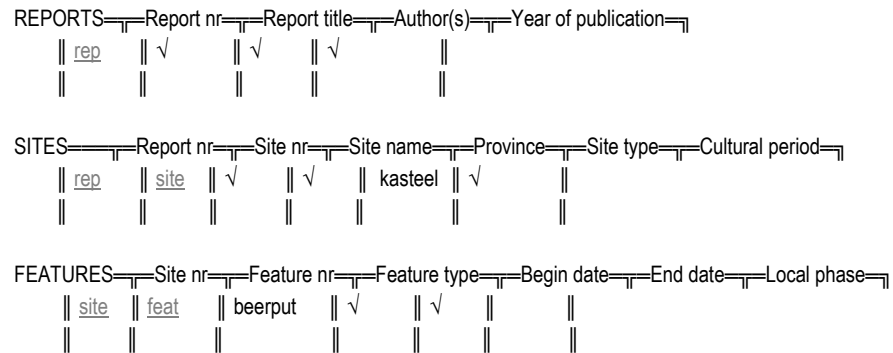

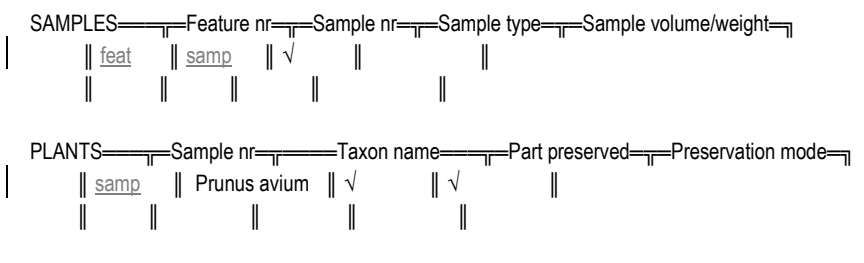

*Fig. 6*.Voorbeeld van een gedeeltelijk ingevuld Query-formulier voor vijf aan elkaar gekoppelde tabellen. N.B. in deze figuur is niet de precieze structuur van de RADAR-tabellen aangegeven.

# 4.3 HET SELECTEREN VAN GEGEVENS UIT EEN BEPAALDE PERIODE

Wanneer vondsten uit een bepaalde periode geselecteerd moeten worden, moet een bijzonder Queryformulier worden ontworpen. De reden hiervoor is dat de gewenste dateringsrange niet noodzakelijkerwijs hoeft samen te vallen met de dateringsrange van de context (Features) waarin andere vondsten zijn gedaan. Als we vondsten uit de 16e eeuw zouden willen selecteren, zijn we ook geïnteresseerd in features die een vroegere begin datum hebben en een einddatum in de 16e eeuw. Ook features met een begin datum in de 16e eeuw, maar een eindatum in een jongere tijd zouden we willen selecteren evenals grondsporen die

zowel een vroegere begin datum hebben als een jongere einddatum. In dit geval hebben we te maken met drie verschillende selectie-criteria voor Begin date en End date. De verschillende criteria worden op verschillende regels in het Query-formulier ingevuld, op een manier die in figuur 7 is aangegeven.

REPORTS═╦═Report nr═╦═Report title═╦═Author(s)═╦═Year of publication═╗

 $\parallel$  samp3  $\parallel$  Prunus avium  $\parallel \sqrt{\qquad} \parallel \sqrt{\qquad} \parallel$ 

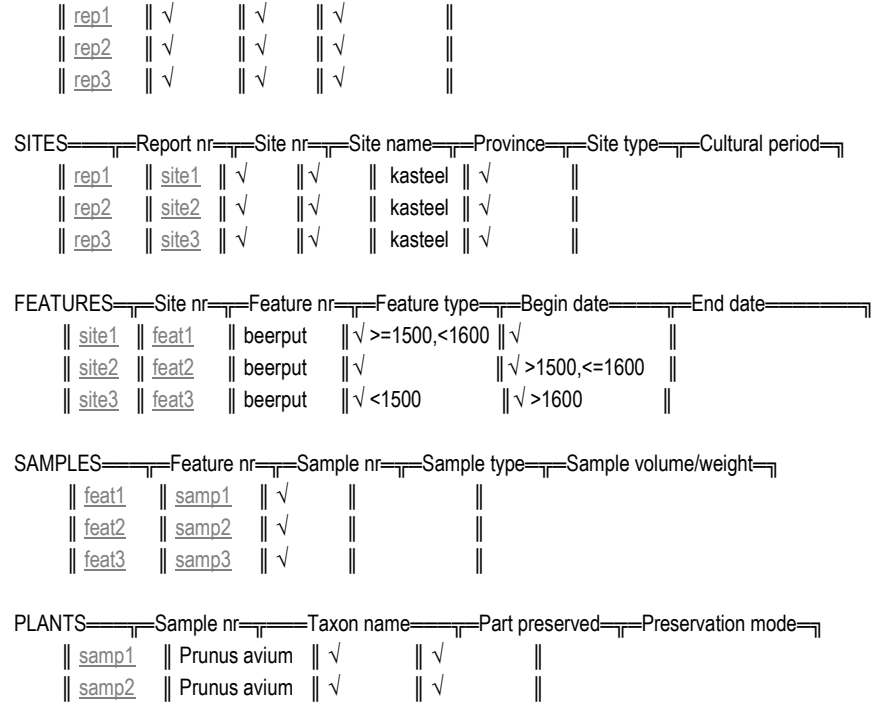

*Fig. 7*.Voorbeeld van een gedeeltelijk ingevuld Query-formulier voor vijf aan elkaar gekoppelde RADAR-tabellen waarin vondsten van *Prunus avium* uit beerputten op kasteel-sites met een datering in de 16e eeuw worden gezocht.

#### 4.4 EEN PAAR WAARSCHUWINGEN BIJ HET UITVOEREN VAN QUERIES

Wanneer een Query-formulier is ingevuld en met <F2> het zoeken gestart wordt, zal Paradox een ANSWER tabel genereren die aan de selectie-criteria in het Query-formulier beantwoordt. Het is belangrijk daarbij te bedenken dat Paradox geen records in de ANSWER tabel plaatst waarvan wordt aangenomen dat ze identiek zijn. Records zijn identiek als ze dezelfde waarden bevatten in alle velden waaruit de records zijn opgebouwd. Een Query-formlier dat is ontworpen om sites te selecteren waar een bepaald taxon is gevonden, zal behalve vinkjes in het veld Taxon name en in een paar velden in de Reports tabel geen selectie-criteria bevatten. De resulterende ANSWER tabel zal in dit specifieke voorbeeld niet meer dan één record per site opleveren, hoewel er een grote kans is dat op een site meer dan één vondst van het taxon is gedaan. Alle andere vondsten worden als identiek beschouwd. Als andere velden, bijvoorbeeld Begin date, End date of Feature type voorzien worden van vinkjes, worden meer vondsten in de ANSWER tabel gezet. Als men uitdrukkelijk ook alle identieke records wil selecteren die aan de opgegeven eisen voldoen, dient men met <Alt-F6> ("check-plus") te werken in plaats van <F6>.

#### 4.5 HET GEBRUIK VAN SCRIPTS

Het invullen van een Query-formulier kan een tijdrovend proces zijn, vooral als meerdere tabellen aan elkaar gekoppeld moeten worden. In Paradox bestaat de mogelijkheid Queries te bewaren voor eventueel later hergebruik. Als een Query ontworpen en getest is kan het als zogenaamd *Script* bewaard worden via de menu optie **S**cripts/**Q**uerysave. Een script is vergelijkbaar met een macro in vele andere programma's. Via de menu optie **S**cript/**P**lay kunnen de scripts zovaak als gewenst is, opgeroepen worden. Op de RADAR diskette zijn een aantal standaard scripts bijgeleverd. In het speciale RADAR menu (ook altijd opvraagbaar met <Alt-M>) zijn deze scripts via het menu op te roepen.

De bijgeleverde scripts zijn gemaakt in Paradox versie 3.5. Bij het werken met Paradox for WINDOWS zullen deze scripts helaas niet functioneren! Ook bij de European Pollen Database heeft men dit probleem nog niet op kunnen lossen. Ook de EPD werkt daarom met Paradox 3.5. In de rest van deze paragraaf zullen de speciaal voor RADAR geprogrammeerde scripts worden toegelicht.

#### *4.5.1 Soorten*

Na het starten van dit script verschijnen een aantal vragen op het scherm die beantwoord moeten worden. Lees deze vooral nauwkeurig door!! Als men zonder soortsnaam in te typen direct op <Enter> drukt in de veronderstelling dat men alle soorten uit een bepaalde periode wil zoeken, lukt dit niet. Daarvoor moet men één van de Periode scripts selecteren.

Na het invullen van een genus- of soortsnaam (zonder toevoeging spec!) wordt met <Enter> de keuze bevestigd. LET OP: een typfout in de naam zal resulteren in een lege antwoord-tabel, want de gezochte naam dient exact overeen te komen! Als u bij het intypen een typfout constateert, kunt u met backspace zover terug als nodig is. Cursortoetsen werken hier niet!

Vervolgens wordt gevraagd of u naar pollenvondsten wenst te zoeken, of naar vondsten van macroresten. Als beide categorieën van belang zijn, dient u een van de meer flexibele scripts onder Periode te selecteren. Na al dan niet intypen van "pol" bevestigt u de keuze weer met <Enter>.

Vervolgens kunt u opgeven of u een zogenaamde wild card ".." wilt toevoegen achter de taxonnaam. Druk op "y" gevolgd door <Enter> als u dat wilt, druk als dat niet gewenst (of zinvol!, een "wild card" kost extra tijd bij de uitvoer van een query) direct op <Enter>.

Daarna typt u door middel van getallen (voorafgegaan door een "-" teken voor vondsten BC) eerst een gewenste begindatering (bevestigen met <Enter>) en op dezelfde wijze een einddatering. Vervolgens wordt u gevraagd deze gegevens nogmaals te bevestigen met <Enter>, waarna Paradox aan de slag gaat en een "Answer" tabel genereerd met de gevraagde gegevens. In deze tabel zijn de vooraf als relevant geselecteerde velden opgenomen (rapport titel, site naam, begin- en einddatering van feature,

sample code, name, part preserved, preservation mode, quantification en remarks). Als u andere velden in de Answer tabel wenst, dient een van de scripts onder **P**eriode te worden geselecteerd.

# *4.5.2 Periode*

Onder de RADAR menu-optie **P**eriode volgt na selectie een sub-menu waar **P**rehistorie, **R**omeins, **M**iddeleeuws of **A**lgemeen kan worden opgegeven. Na het kiezen van één van de opties verschijnt er een deels ingevuld Query-formulier op het scherm. In ieder geval dient de dateringsrange te worden bevestigd danwel aangepast aan de wensen en dient een taxonnaam te worden ingevuld (of dat veld leeg laten als alle taxa uit een bepaalde periode gewenst worden). Met <F3> en <F4> kunt u ook de overige tabellen bereiken en daar aanvullende criteria opgeven of extra velden selecteren. Na het intypen van <F2> wordt de query uitgevoerd.

In het Quantification veld kan met behulp van een aantal aanvullende parameters worden gewerkt. Zo levert de tekst "calc count" in plaats van een Check-mark (een geplaatste check-mark is te verwijderen door nogmaals op <F6> te drukken) het aantal records op dat aan de ingevulde eisen voldoet. Bij het niet gecheckmarked laten/maken van de overige velden binnen plants, het sample code veld en de dateringsvelden zal de frequentie van het betreffende taxon worden bepaald in de opgegeven dateringsrange, terwijl met "calc sum" het totaal aantal gevonden zaden wordt bepaald. In dat geval kunnen rapporten zonder kwantitatieve gegevens, waarbij elke soort met het aantal 1 is ingevoerd, een vertekenend beeld opleveren. Eventueel kan men overwegen de tekst "blank" in het remarks veld te typen om deze records niet mee te laten tellen.

Voor de verdere "operatoren" die in Paradox gebruikt kunnen worden, verwijzen wij u naar een Paradox handleiding.

# *4.5.3 Autocad*

Met de optie **A**utocad uit het RADAR menu start u een script dat op basis van de rijksdriehoekscoördinaten een bestand aanmaakt dat binnen Autocad kan worden opgeroepen om een verspreidingskaart te maken (met stippen). Ook hierbij dient eerst een query-formulier te worden ingevuld om de aan bepaalde eisen voldoenende vindplaatsen te selecteren. Hierbij kan men natuurlijk denken aan het voorkomen van een bepaalde soort in een bepaalde periode, maar ook algemeen aan alle vindplaatsen uit een bepaalde periode.

De resulterende file (autocad1.scr) kunt u in Autocad (via het commando script) selecteren, waarna de stippen en de site-namen worden geplot. Als ondergrond dient u hier bij voorkeur te beschikken over een kaart van Nederland op basis van de Rijksdriehoekscoördinaten (in kilometers). De site-namen staan op een aparte "layer" (text) die desgewenst "uit" gezet kan worden, maar voor controle wel opgenomen is.

# *4.5.4 Demo*

Het kiezen van de RADAR menu optie **D**emo laat een Engelstalige demonstratie van RADAR afspelen. Hierbij kunt u na het lezen van een tekst op <Enter> drukken om naar het volgende scherm door te gaan.

Met Ctrl-Break kan een script worden onderbroken. In sommige gevallen kan het even duren voordat werkelijk afgebroken wordt, omdat het script niet middenin een Query kan stoppen.

#### WACHT RUSTIG AF BIJ HET ONDERBREKEN VAN EEN SCRIPT EN DRUK NOOIT!!!! OP  $\langle Ctr\rangle$  - $\langle Alt\rangle$  - $\langle Del\rangle$ !!!

Daarmee kunnen in een query geselecteerde tabellen beschadigen!! Het bewaren van een back-up van de oorspronkelijke, ingepakte bestanden (RADAR.EXE) is toereikend om eventueel beschadigde bestanden weer in oorspronkelijke staat terug te krijgen. Dit bestand opnieuw uitpakken (en bevestigen dat de bestaande files vervangen kunnen worden) zorgt voor een schone lei!

#### 4.6 HET EXPORTEREN VAN GESELECTEERDE GEGEVENS NAAR ANDERE PROGRAMMA'S

Het exporteren van (hernoemde) ANSWER tabellen is eenvoudig via menu keuzes uit te voeren. Via **T**ools/**E**xport kan een keuze gemaakt worden uit de volgende formaten: Quattro of Quattro Pro, Lotus, Symphony, dBASE, PFS:File, Reflex, VisiCalc en ASCII. Voor het opnemen van geselecteerde gegevens in een publikatie is het handig als de resultaten in een kruistabel worden geplaatst. In een kruistabel staan niet alle gegevens die op een vondst betrekking hebben in een rij of regel, zoals in een "echte" database. In een kruistabel staan de gegevens gekruist: de monstercodes staan in de kop van de tabel als kolomnamen, terwijl de taxon-namen in de eerste kolom staan als rij-namen. Ook het maken van een kruistabel is eenvoudig via menu-opties te regelen. Voor een dergelijke kruistabel is het wel noodzakelijk dat de taxonnamen in een kolom links van de sample codes (of evt. sample nrs) staan. In de meeste ANSWER tabellen zal dit niet het geval zijn. Met behulp van de Paradox menu-optie **M**odify/**R**estructure en de selectie van de ANSWER tabel kunt u, terwijl de cursor op het veld sample code (of evt. sample nr) staat op <Ins> drukken en de veldnaam Name (nogmaals) intypen. Het indrukken van <Enter> heeft tot gevolg dat het Name veld verplaatst wordt. Met <F2> bevestigt u de herstructurering. Vervolgens kiest u uit **I**mage/**G**raph menu de optie **C**rosstab. Als het kruisen van de gegevens uitgevoerd is, worden de resultaten in een tijdelijke tabel geplaatst met de naam CROSSTAB. Evenals de ANSWER tabel is de CROSSTAB tabel een tijdelijke tabel, die verdwijnt als u Paradox verlaat.

Bedenk dat bij het vervaardigen van dergelijke kruistabellen slechts het veld Name als rij-label kan dienen. Als er verschillende parts van eenzelfde soort in de uitgangstabel voorkomen, worden deze ofwel samengenomen (als u binnen Crosstab de optie **S**um kiest), ofwel wordt het aantal verschillende parts per taxonnaam bepaald (met de optie **C**ount). Om dit te vermijden, dient u een nieuwe ANSWER tabel te genereren, waarbij de drie velden Name, Id. level, Part preserved en Preservation mode worden gecombineerd. Onderstaand hypothetische Query-formulier geeft aan hoe dat dient te worden uitgevoerd (zie *fig*. 8). Ook hierna is weer enige **R**estructuring nodig! Voor meer details verwijzen wij u naar een Paradox handleiding.

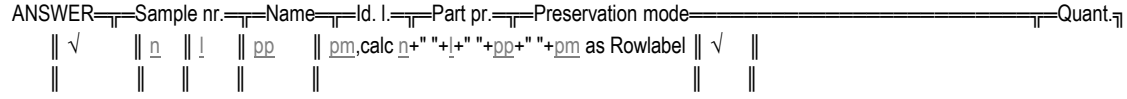

*Fig. 8*.Een Query-formulier om velden van een ANSWER tabel te combineren voor een kruistabel.

De tabel moet via **T**ools/**R**ename hernoemd worden en kan dan bijvoorbeeld geëxporteerd worden naar een Spreadsheet programma of (via ASCII formaat) naar een tekstverwerker. Daar kunnen de standaard-delimiters (",") worden vervangen door <Tab> om een mooie tabel-layout te verkrijgen. Voor de finishing touch vervangt u "<Enter>" door <Enter> en haalt u handmatig het allereerste en laatste " weg.

# **5 Het koppelen van RADAR met andere databases.**

De enige zinvolle koppelingen die op dit moment binnen Paradox te realiseren zijn, zijn die met het Botanisch Basis Register van het CBS en met de European Pollen Database. Vanzelfsprekend geldt, dat men de beschikking moet hebben over deze bestanden om er mee te kunnen werken. Het Botanisch Basis Register bevat een veelheid aan ecologische, geografische en soortlijke gegevens voor de Nederlandse flora. Koppeling is mogelijk via het veld "Name" in de Plants tabel en het veld "Wetnaam" in het basisregister. Op deze manier kan men bijvoorbeeld de ecologische groep van soorten van een vindplaats of een periode worden opgevraagd, of elk ander gegeven dat in het basisregister is opgenomen. Men dient de Dbase file(s) die men via het basisregister krijgt of aan kan maken (afhankelijk van de versie) natuurlijk eerst in Paradox te importeren (via het standaard menu als boven beschreven).

De European Pollen Database werkt (natuurlijk) niet met de Nederlandse Rijksdriehoekscoördinaten. Rechtstreekse koppeling is daardoor niet goed mogelijk. Men kan overwegen de coördinaten in RADAR om te rekenen naar het UTM grid (vgl. Van Nieukerken, 1991), maar waarschijnlijk is het handiger om eventuele relevante vindplaatsen in de EPD grafisch met behulp van de voor de EPD ontwikkelde software en de locatie-kaart van Europa te selecteren. De kans dat de herberekende coördinaten van een RADAR vindplaats precies overeenkomen met coördinaten van een locatie in de EPD is zo klein, dat deze werkwijze niet zinvol is.

Voor koppeling aan ARCHIS, de Nederlandse archeologische database, is wel voor zover aanwezig het ARCHIS waarnemingsnummer in de Site tabel van RADAR opgenomen. Door deze in een ARCHIS query in te vullen kunt u binnen ARCHIS aanvullende gegevens over de vindplaats opvragen. Op dit moment wordt gewerkt aan een versie van RADAR die rechtstreeks in ARCHIS raadpleegbaar is. Na inloggen op een ARCHIS terminal is RADAR dan gekoppeld aan ARCHIS raad te plegen. Omdat hiertoe ook nog software binnen ARCHIS ontwikkeld dient te worden, zal het nog wel enige tijd duren voordat dit operationeel is.

# **6 De toekomst van RADAR**

Het up-to-date houden van de verschillende tabellen waar RADAR uit is opgebouwd maakte geen onderdeel uit van de subsidie die door de onderzoeksschool ARCHON is verstrekt. Dit zal plaatsvinden in het kader van de aanstelling van Otto Brinkkemper aan de ROB. Omdat een groot deel van de in te vullen gegevens in de tabellen Reports t/m Samples veel nauwkeuriger en sneller verzameld kunnen worden door de onderzoeker van de betreffende vindplaats, zal er aanvullende programmatuur (Paradox scripts) ontwikkeld worden ten behoeve van de-centrale invoer. Zodra dit naar behoren functioneert, zult u hierover nader worden geïnformeerd. De gegevens voor het Plants bestand kunnen desgewenst als kruistabel worden aangeleverd, zoals voor een publikatie al is gemaakt. Deze kruistabel zal door Otto Brinkkemper worden bewerkt om de structuur van het Plants bestand te verkrijgen.

Zoals vermeldt wordt op dit moment gewerkt aan de mogelijkheid om RADAR ook via ARCHISterminals raadpleegbaar te maken. Omdat ARCHIS in een volledig andere "operating system" werkt, zal hiervoor nog wel het nodige werk verzet moeten worden. Ook hierover zult u te zijner tijd worden geïnformeerd.

Om nieuwe versies van RADAR zo goed mogelijk te laten functioneren, verzoeken wij u om de database-beheerder van een aantal soorten informatie te (blijven) voorzien.

- 1.In de eerste plaats dient u zich via het bijgevoegde registratie-formulier bij de RADAR-beheerder aan te melden als RADAR-gebruiker. U zult dan worden voorzien van updates van RADAR.
- 2.Indien u fouten ontdekt in de ingevoerde gegevens (het blijft mensenwerk...), wordt u vriendelijk doch dringend verzocht te noteren op welke tabel die fouten betrekking hebben, en wat de getallen of codes in de betreffende sleutelvelden (of sample codes, etc) zijn.
- 3.Indien u regelmatig gebruikt maakt van een bepaald type Query, dat niet is uit te voeren met de bijgeleverde RADAR scripts, wordt u eveneens verzocht dit te melden, hetzij door omschrijving van de betreffende query, hetzij door zelf de query samen te stellen in Paradox en dit via de Menu optie QuerySave te bewaren en aan de database-beheerder door te geven.

Uw suggesties kunt u richten aan: Dr. Otto Brinkkemper ROB Kerkstraat 1 3811 CV Amersfoort tel: 033 - 56 34 233 E-mail: otto.brinkkemper@archis.nl

# **7 Literatuur**

- Dobney, K. *et al*., 1995. Environmental Archaeology and archaeological evaluations. Recommendations concerning the environmental archaeology component of archaeological evaluations in England. *Report of the Association for Environmental Archaeology Working party on Sampling and Recovery.*
- Haaster, H. van, 1994. De Oecologie van de Middeleeuwse stad. Beleidsplan voor oecologisch onderzoek in de middeleeuwse steden van Nederland. *Intern Rapport IPP*. Amsterdam 1994
- Haaster, H. van & O. Brinkkemper, 1995. RADAR, a Relational Archaeobotanical Database for Advanced Research. *Vegetation History & Archaeobotany* 4: 117-125.
- Nieukerken E.J. van, 1991. UTM grid: een voorschot op de toekomst. *Nieuwsbrief European Invertebrate Survey - Nederland* 20: 9-14.